# **zastosowania**

# **Gagscreeny**

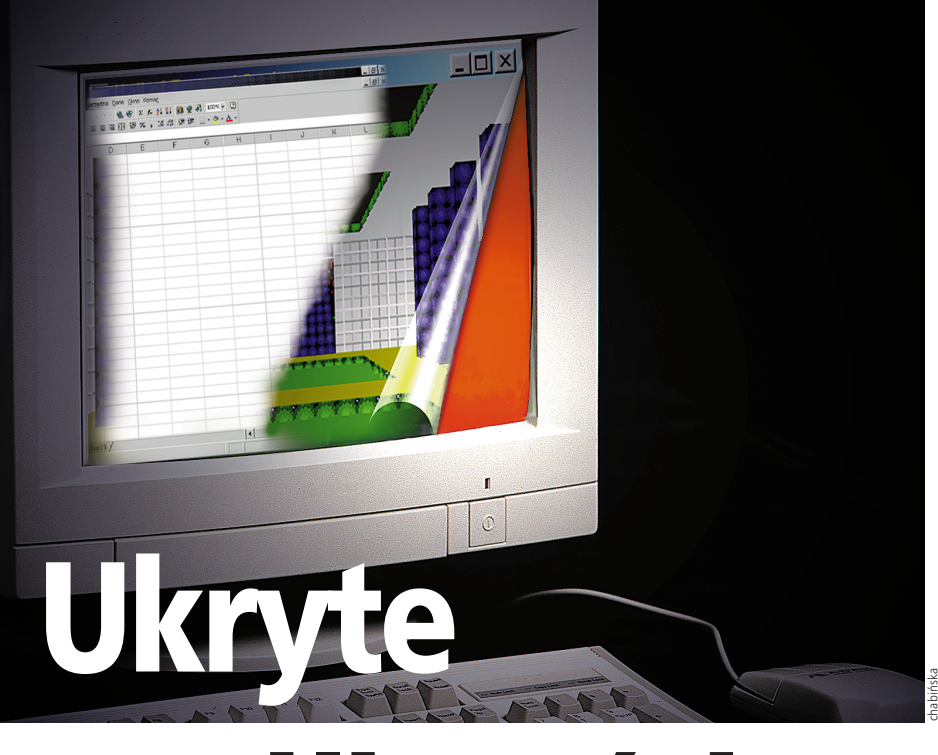

# **możliwości**

Popularne w środowisku użytkowników Macintoshy nieudokumentowane funkcje coraz częściej pojawiają się w oprogramowa**niu przeznaczonym dla Windows.**

**Gagscreeny to ukryte funkcje pro-<br>
praktycznych zastosowań ani<br>
praktycznych zastosowań ani** gramów, nie mające żadnych skutków ubocznych. Informatycy dodajà je do aplikacji komercyjnych dla zabawy oraz by popisać się umiejętnością programowania. Aby uruchomiç nieudokumentowaną funkcję, zwykle należy podać tajne hasło albo wykonać szereg poleceń w określonej kolejności.

Ukryte funkcje znalazły się najpierw w systemie operacyjnym komputerów Macintosh. Na początku efektem ich działania było wyświetlanie listy osób pracujących nad powstawaniem tego systemu. Z czasem gagscreeny stawały się coraz bardziej powszechne wśród twórców innych aplikacji. Obecnie trudno jest znaleźć komercyjny program, który by ich nie zawierał.

Z różnych przyczyn użytkownicy oprogramowania dla innych systemów operacyjnych dość długo byli pozbawieni tego rodzaju ciekawostek. Na szczęście od jakiegoś czasu zdobywają one coraz większą popularność wśród programistów tworzacych aplikacje dla Microsoft Windows.

Dla niektórych Czytelników może to być zaskakujące, ale jedne z najciekawszych ukrytych funkcji umieszczono w popularnym programie Microsoft Excel. Oto lista czynności, które należy wykonaç, aby uruchomiç je w dwóch różnych wersjach Excela.

# **Excel 5 for Windows 3.1**

Gagscreen umieszczony w Excelu 5 jest najwcześniejszym "dziełem" tego typu napisanym przez programistów z Microsoftu.

**1.** Uruchamiamy program Microsoft Excel. **2.** Wybieramy polecenie *Toolbars* z menu *View*.

**3.** Klikamy przycisk *Customize*.

**4.** Wybieramy pozycję *Custom z* listy *Categories*.

**5.** Przeciągamy przycisk z ikoną pliku kart na jeden z widocznych pasków narzędzi. **6.** Jeżeli program zapyta o makropolecenie, klikamy przycisk *Cancel*.

**7.** Klikamy przycisk *Close*.

**8.** Naciskamy klawisze [Ctrl]+[Shift]+[Alt] i klikamy przycisk, który dodaliśmy przed chwila do paska narzędzi.

Prezentacja listy autorów programu jest na tyle atrakcyjna, iż nie warto przerywać jej zbyt wcześnie. Kiedy już się nań "napatrzymy", naciskamy klawisz [Esc].

# **Microsoft Excel dla Windows 97 PL**

Excel 97 dla Windows PL zawiera jeden z najciekawszych gagscreenów, jakie do tej pory pojawiły się w środowisku Microsoft Windows 95/NT. Możemy się przyjrzeć jego efektom, wykonując następujące czynności:

**1.** Uruchamiamy program Microsoft Excel. **2.** Z menu *Plik* wybieramy polecenie *No-*

- *wy...* i tworzymy nowy skoroszyt. **3.** Naciskamy klawisz [F5].
- **4.** Wpisujemy *X97:L97* w polu Adres.
- **5.** Naciskamy klawisz [Enter].
- **6.** Naciskamy klawisz [Tab].
- 

**7.** Przyciskamy klawisze [Ctrl]+[Shift] i klikamy znajdujący się na pasku zadań przycisk *Kreator Wykresów*.

Na ekranie ujrzymy trójwymiarowy krajobraz, po którym możemy się poruszać za pomocą myszki. Teraz już chyba wiadomo, dlaczego Excel zajmuje tak du- ˝o miejsca na dysku... Ten powszechnie znany arkusz kalkulacyjny nie jest oczywiście jedyną aplikacją wyposażoną w nieudokumentowane funkcje. Poniżej podajemy kilkanaście innych, naszym zdaniem ciekawych, "przepisów na gagscreeny".

# **Microsoft Outlook for Windows**

Chcàc uzyskaç informacje na temat wszystkich osób pracujących przy tworzeniu programu Outlook należy wykonać następującą sekwencję poleceń:

**1.** Uruchamiamy Microsoft Outlook.

**2.** Wybieramy ikonę *Kontakty* znajdującą

się na pasku po lewej stronie okna. **3.** Tworzymy nowy kontakt i wpisujemy

jego nazwę "Ren Hoek" (bez cudzysłowu).

**4.** Wybieramy opcję Microsoft Outlook – *informacje* z menu *Pomoc*.

**5.** Przytrzymując wciśniętą kombinację klawiszy [Ctrl]+[Shift]+[Alt], równocześnie klikamy znajdujący się w polu dialogowym przycisk *OK*.

W ten sposób wyświetlone zostanie okno z przewijanà listà nazwisk osób pracujàcych nad powstaniem aplikacji. Ponadto,

po kliknięciu umieszczonego poniżej napisu "Want more? Click here." automatycznie uruchamia się przeglądarka, prezentując stronę WWW z dodatkowymi informacjami na temat wspó∏twórców programu Outlook.

# **Microsoft Word 6.0**

Efekt dzia∏ania ukrytej funkcji w tej wersji Worda zobaczymy po wykonaniu następujàcych kroków:

- **1.** Uruchamiamy program Word 6.0.
- **2.** Tworzymy nowy dokument.
- **3.** Wpisujemy "t3!" (bez cudzysłowu).

**4.** Zaznaczamy wpisany tekst i ustawiamy jego atrybut na *Pogrubienie*.

**5.** Z menu *Format* wybieramy opcję *Autoformatowanie*.

**6.** Klikamy *OK*, a następnie przycisk *Zaakceptuj.*

**7.** Z menu *Help* wybieramy opcję **About Microsoft** *Word*, a nastepnie klikamy na wyświetlone w oknie logo programu.

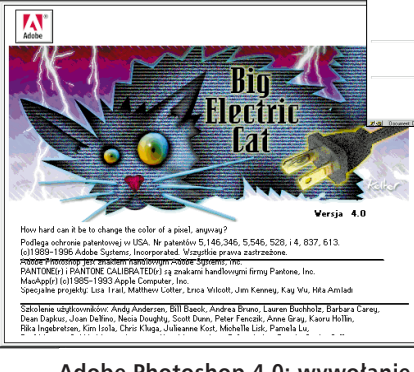

**Adobe Photoshop 4.0: wywo∏anie ukrytej funkcji diametralnie zmienia wyglàd okna About**

Po wykonaniu wszystkich opisanych czynności ujrzymy okno, podobne do opisanego w poprzednim

gagscreenie, zawierające przewijaną listę osób, które pracowały przy powstaniu tego edytora tekstu.

# **Norton Utilities for Windows 95**

**1.** Uruchamiamy program *Norton System Doctor*.

**2.** Z menu *Help* wybieramy opcję *About Norton System Doctor*.

**3.** Wciskamy równocześnie klawisze  $[n] + [u].$ 

Otrzymujemy zdjęcie przedstawiające zespół pracujący nad powstaniem tej aplikacji. Jeżeli wskażemy kursorem twarz któregoś z członków grupy, to na pasku tytułowym zdjęcia pojawi się jego nazwisko.

### **Adobe Photoshop 4.0**

W tym jednym z najlepszych programów służących do obróbki zdjęć również umieszczono ciekawy gagscreen:

# **Zmiana wyglàdu okna dialogowego About Photoshop:**

**1.** Uruchamiamy Adobe Photoshop 4.0. **2.** Przytrzymując wciśnięte klawisze [Ctrl]+[Alt]+[Shift], z menu *Help* wybieramy opcję About Photoshop.

Zamiast zwykłego okna dialogowego zobaczymy jego zmienioną wersję

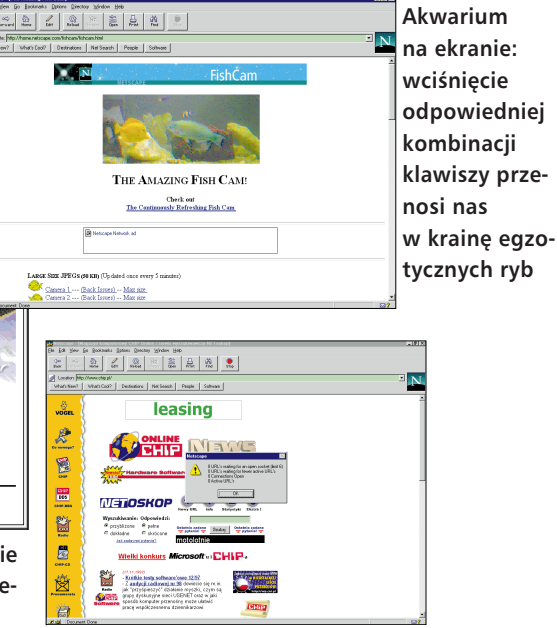

**Informacja na ˝àdanie: Netscape mo˝e** wyświetlać informacje na temat aktual**nego przebiegu transferu**

> z rysunkiem przedstawiajàcym kota i napisem "Big Electric Cat".

> Po jednokrotnym wciśnięciu klawisza [Alt] napisy zaczną się poruszać w pionie, tak jak na ekranie kinowym.

# **Netscape Navigator dla Windows (wersja 1.0 i nowsze)**

Przeglàdarka WWW firmy Netscape również została wyposażona w całkiem spory zbiór gagscreenów. Oto niektóre z nich:

# **"Gagscreen 1:**

**1.** Uruchamiamy program Netscape Navigator.

**2.** W polu *Location* wpisujemy: *about:mozilla*.

W wyniku tych czynności aplikacja wyświetla zabawny cytat, pochodzący z księgi "Book of Mozilla".

# **Gagscreen 2:**

**1.** Uruchamiamy program Netscape Navigator.

**2.** Wciskamy kombinacje klawiszy  $[Ctrl]+[Alt]+[f].$ 

Jeżeli posiadamy podłaczenie do Internetu, przeglądarka automatycznie "przeskakuje" do strony WWW zawierającej aktualne zdjęcia z kamery przekazującej obraz akwarium z egzotycznymi rybami.

# **Gagscreen 3:**

**1.** Uruchamiamy program Netscape Navigator.

**2.** Weiskamy kombinację klawiszy  $[Ctrl]+[Alt]+[s].$ 

W ten sposób uzyskujemy możliwość chowania i ukazywania paska statusu.

#### **Gagscreen 4:**

Chcąc uzyskać informację o aktualnie dokonywanym przez przeglądarkę transferze, wykonujemy następujące kroki: **1.** Uruchamiamy Netscape Navigatora **2.** Weiskamy kombinację klawiszy  $[Ctrl]+[Alt]+[t].$ 

Opisane gagscreeny nie sà bynajmniej jedynymi dostępnymi, zachęcamy więc Czytelników do samodzielnego poszukiwania ich w innych aplikacjach. Dla mniej cierpliwych mamy dobrą wiadomość. Duży zbiór rozmaitych ukrytych funkcji można znaleêç w Internecie (patrz ramka Info poniżej).

*Jacek Artymiak*

# *info*

#### *Internet*

**Gangscreeny w Sieci:** http://www.easter-eggs.com http://home.worldonline.nl/~huysman/ netscape.html http://www.shreveport.com/clubwin7/ easter.htm